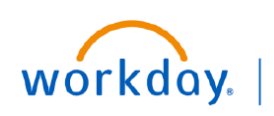

**VUMC BUSINESS EDUCATION** 

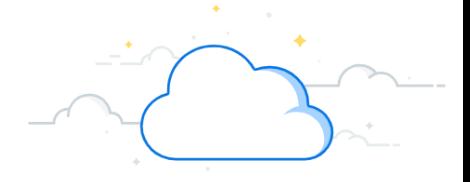

## **Schedule Settlement Runs**

## **Schedule Settlement Run**

To initiate settlement for the invoice, any security role having modify access to the settlement business process may access the **Schedule Settlement Run** task in Workday.

- 1. Type **Schedule Settlement Run** in the Search bar. The task will display in the search results.
- 2. Select the Task. The **Schedule Settlement Run** page will display.
- 3. Enter the appropriate information in the **Company**, **Currency**, **Settlement Run Name**, **Run Date from Current Date in (Days)**, **Auto Select Filters**, **Dynamic Supplier Payment Date** fields.

**Note**: If we select **Keep Settlement Run in Draft Checkbox**, then settlement run will be saved in draft status and won't go for approval automatically. We can review and edit settlement run before submitting for approval.

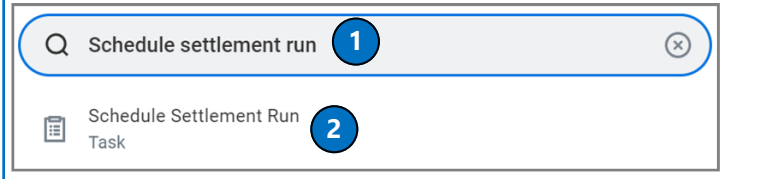

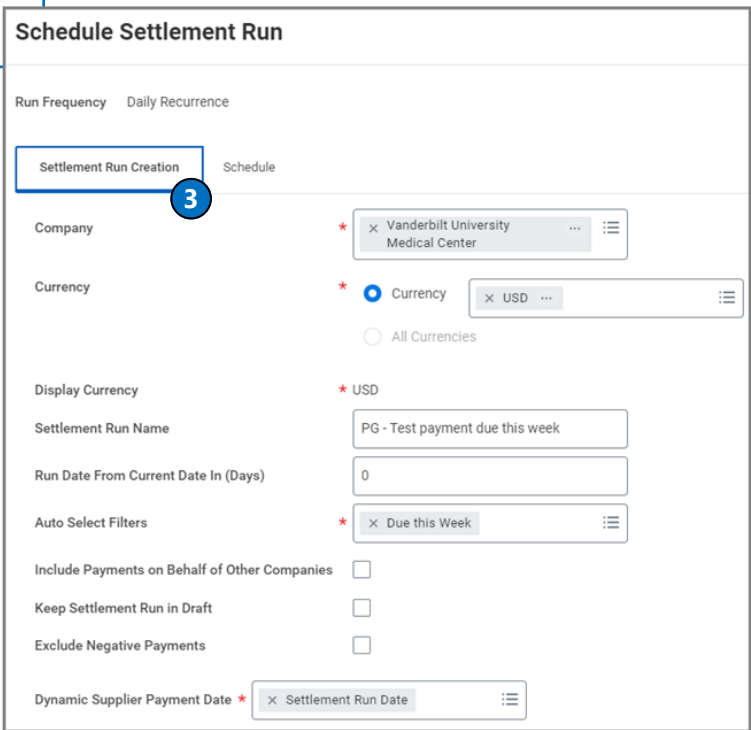

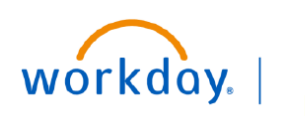

**VUMC BUSINESS EDUCATION** 

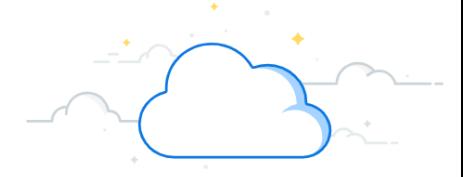

## **Schedule Settlement Runs-Page 2**

## **Schedule Settlement Run**

- 4. Select the **Schedule** tab and enter the appropriate information in the **Priority**, **Recurrence Type, Start Time**, **Time Zone**, **Catch Up Behavior**, **Range of Recurrence Start Date**, and **Range of Recurrence End Date** fields.
- 5. Click **Ok**.
- 6. Click the **Done** button. The settlement will automatically run at the scheduled time and will go for approval.

Follow the approval process steps as shown in the approve settlement run process.

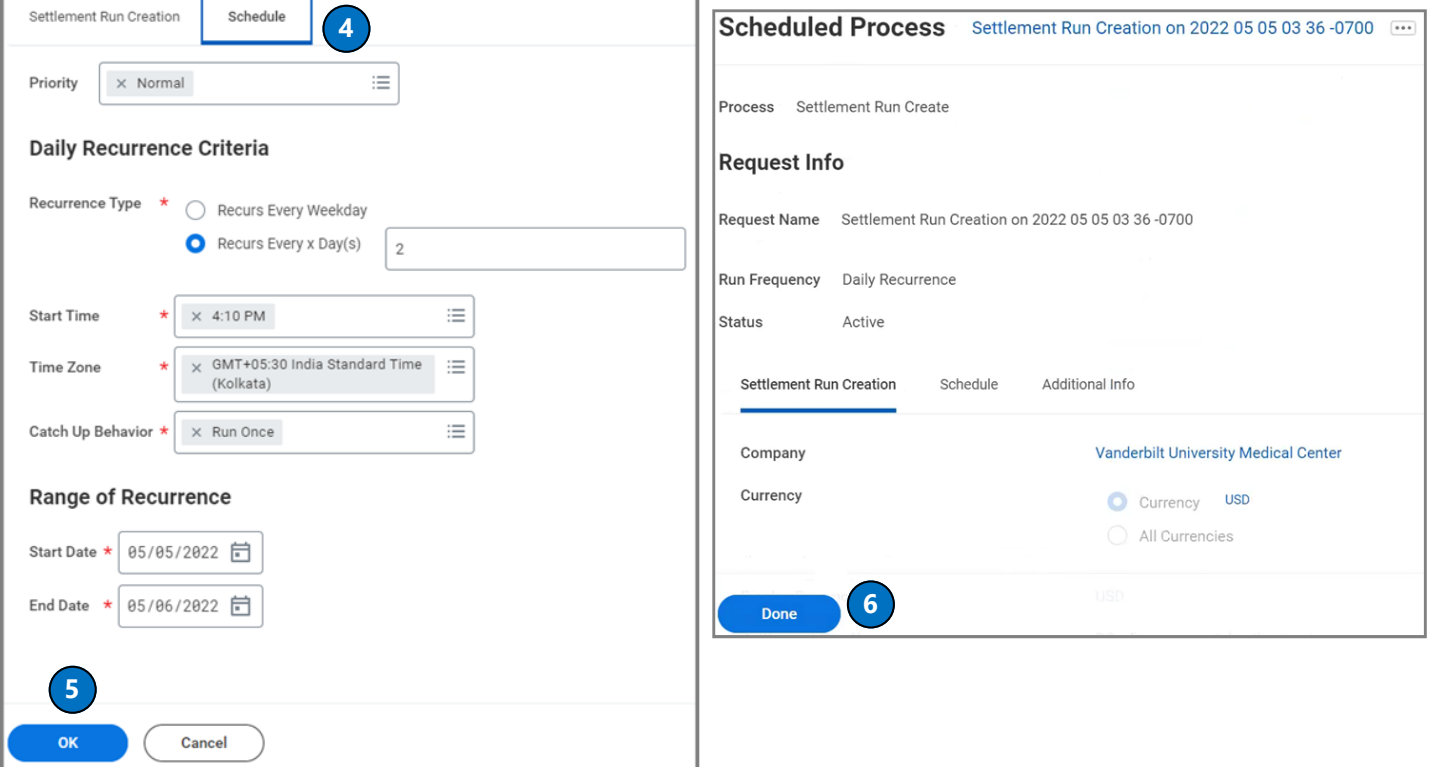